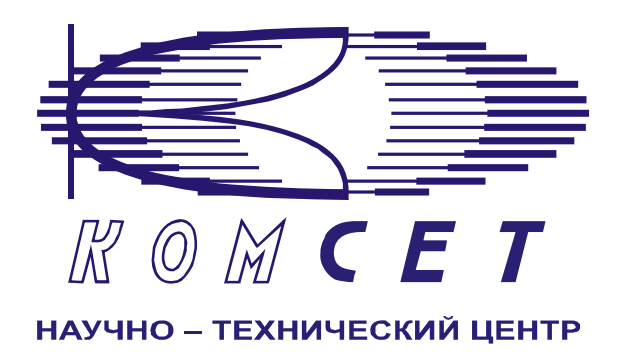

## Комплекс аппаратно-программных средств мониторинга ОКС № 7 «САТЕЛЛИТ»

Книга 3 «Анализ сети» ЛЖАР.469411.085-03 РП

**Приложение 1** 

# **Анализ разговорного трафика**

Руководство пользователя

## СОДЕРЖАНИЕ

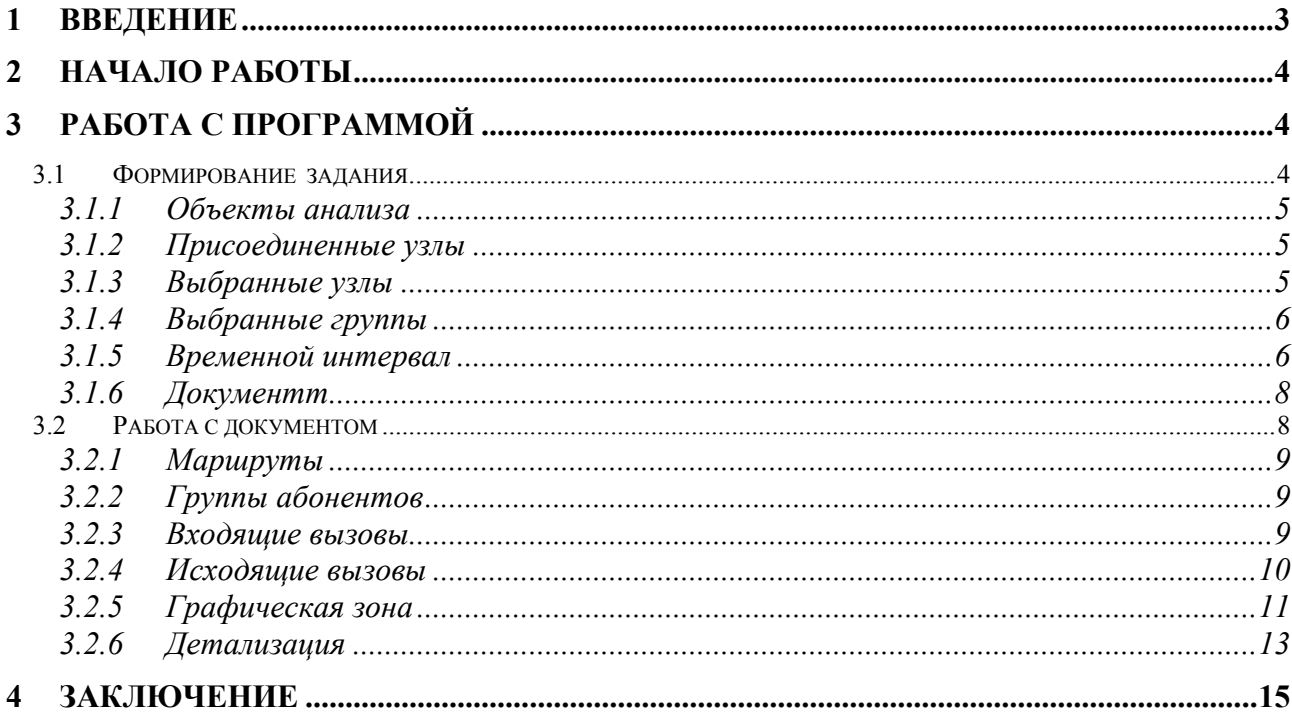

### **1 ВВЕДЕНИЕ**

Модуль «Анализ разговорного трафика» предназначен для получения и обработки данных по разговорному трафику.

По каждому направлению контролируемой сети ОКС №7 предоставляется информация по количеству разговоров, количеству тарифоминут и суммарному времени разговоров в секундах.

Полученная информация может быть детализирована до полного номера телефона абонента.

Данные предоставляются отдельно для входящих и исходящих разговоров в табличном и графическом видах.

Данные по разговорному трафику могут быть получены для отдельных абонентов или групп абонентов.

Для дальнейшего анализа и формирования отчетных документов табличные данные могут быть выданы на печать, экспортированы в Excel.

Графические данные могу быть экспортированы в графический редактор Paint.

## **2 НАЧАЛО РАБОТЫ**

Запустить программу «NetAnaliz». Порядок запуска программы и начало работы с ней описаны в Книге 9 «Анализ сети» Руководство пользователя ЛЖАР.469411.085-03 РП.

## **3 РАБОТА С ПРОГРАММОЙ**

#### *3.1 Формирование задания*

В строке "Меню" основного окна программы "Анализ сети" выбрать меню "Шаблоны".

Из предложенного списка выбрать шаблон - "Анализ разговорного трафика". Откроется окно формирования шаблона (рис. 3.1)

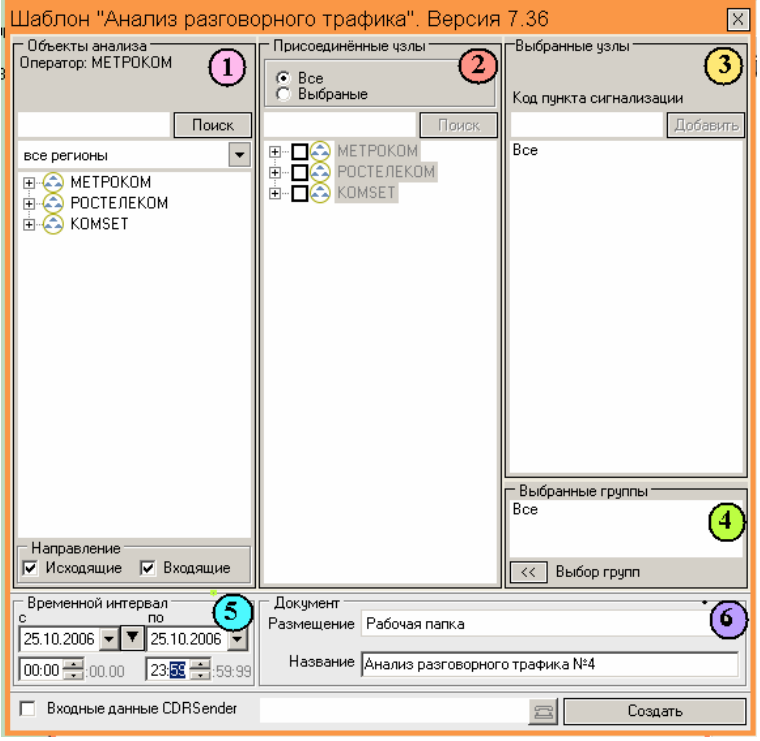

Рисунок 3.1

Шаблон разбит на области:

- *1. Объекты анализа;*
- *2. Присоединенные узлы;*
- *3. Выбранные узлы;*
- *4. Выбранные группы;*
- *5. Временной интервал*
- *6. Документ.*

#### *3.1.1 Объекты анализа*

В поле *"Объекты анализа"* (рис. 3.2) выбирается объект анализа

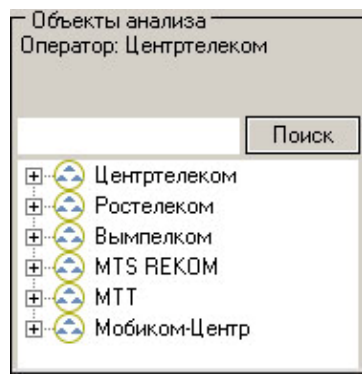

Рисунок 3.2

Кроме того, выбирается направление вызовов: «Входящие» и «Исходящие». По умолчанию выбраны оба направления

#### *3.1.2 Присоединенные узлы*

В поле "*Присоединенные узлы*" (рис. 3.3) выбираются узлы, взаимодействующие с выбранным объектом анализа.

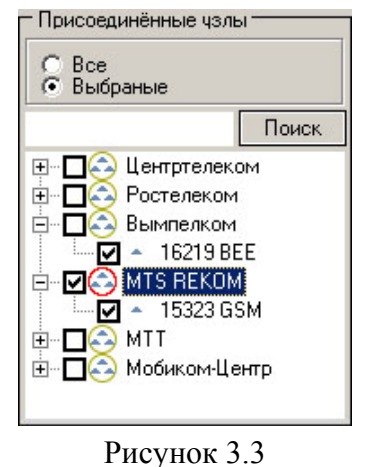

#### *3.1.3 Выбранные узлы*

В поле "*Выбранные узлы*" (рис. 3.4) отображаются все выбранные узлы.

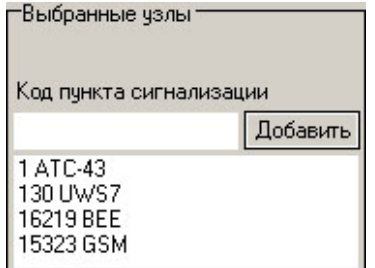

Рисунок 3.4

#### *3.1.4 Выбранные группы*

В поле *«Выбранные группы»* (рис. 3.5) отображаются все выбранные группы абонентов, по которым будет сделана выборка данных о разговорном трафике.

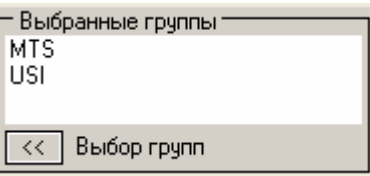

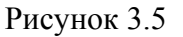

Кнопка - *«Выбор групп»* открывает панель для выбора групп (рис. 3.6)

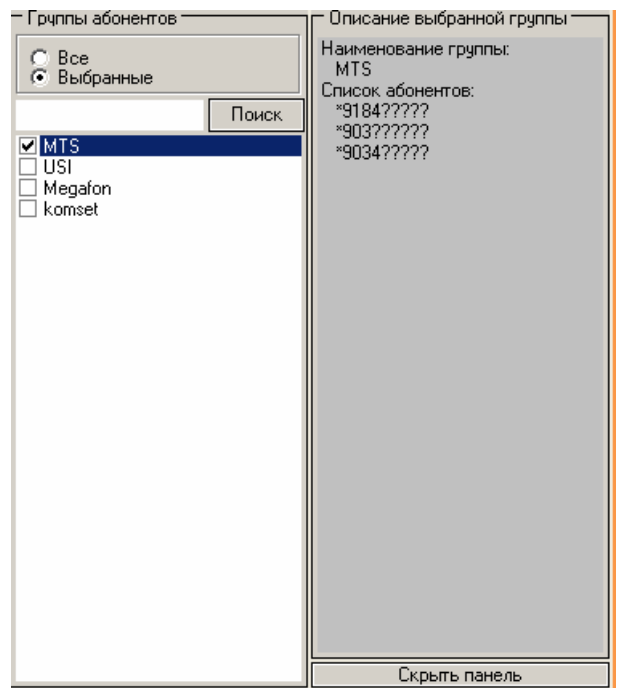

Рисунок 3.6

Группы абонентов создаются через главное меню программы *«Анализ сети»*, пункт *«Справочники»/«Список абонентов»* (Книга 3 Анализ сети ЛЖАР.469411.085-03РП, глава 3.1.4).

#### *3.1.5 Временной интервал*

Значения дат и времен, предлагаемых при создании шаблона, устанавливаются в Основном Конфигураторе программы «Анализ сети» (п. 3.1.3 Меню *«Настройка»* Книга 3 «Анализ сети» Руководство пользователя ЛЖАР.469411.085-03 РП).

Временной интервал (рис. 3.7) может быть произвольно изменен пользователем, путем редактирования дат и времен, либо выбран из списка фиксированных интервалов, которые появляется при нажатии на пиктограмму

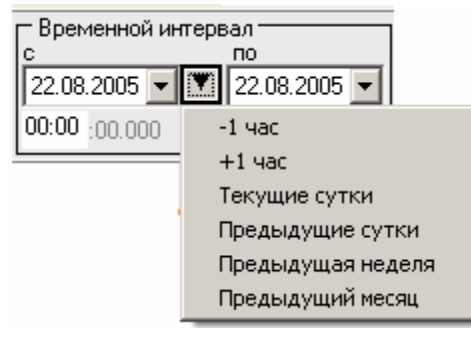

Рисунок 3.7

Предлагаются следующие интервалы:

- 1. -1час
- $2 + 1$  час
- 3. Текущие сутки,
- 4. Предыдущие сутки,
- 5. Предыдущая неделя,
- 6. Предыдущий месяц.

Выделить мышью нужный интервал и однократно кликнуть левой кнопкой мыши: установятся соответствующие выбранному интервалу даты и время с 00:00 до 23:59.

> **Примечание:** Поле *"время по"* включает в себя всю последнюю минуту (рис. 3.8), т.е. чтобы выбрать интервал 09:00 – 10:00 нужно установить 09:00 -09:59

| - Временной интервал        |              |  |  |  |  |  |  |
|-----------------------------|--------------|--|--|--|--|--|--|
| пo                          |              |  |  |  |  |  |  |
| 22.08.2005 → 7 22.08.2005 → |              |  |  |  |  |  |  |
|                             | 09:59 - 59-9 |  |  |  |  |  |  |

Рисунок 3.8

#### *3.1.6 Документт*

В окне *«Документ»* (рис. 3.9) пользователь может выбрать раздел, в котором будет храниться документ - результат обработки запроса в базу данных.

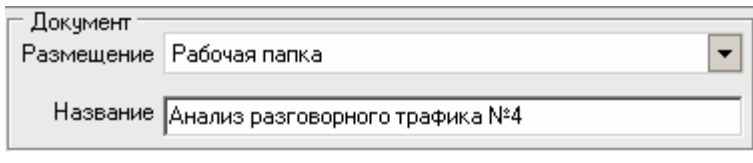

#### Рисунок 3.9

Программа предлагает поместить документ в предварительно выбранный (выделенный) пользователем раздел каталога. Если перед созданием шаблона раздел не был выбран, предлагается рабочая папка. При необходимости можно выбрать другой раздел. Нажать на кнопку  $\boxed{\cdot}$  появится выпадающее меню (рис.3.10) со списком всех разделов каталога, из которого имеется возможность выбрать любой.

| – Размешение    |                                                                                        |  |  |  |
|-----------------|----------------------------------------------------------------------------------------|--|--|--|
| Раздел          | Рабочая                                                                                |  |  |  |
| <b>Название</b> | <sup>р</sup> абочая<br>Пользовательские шаблоны<br>Раздел №1<br>Раздел №2<br>Раздел №3 |  |  |  |
|                 | Раздел №4<br>Раздел №5                                                                 |  |  |  |

Рисунок 3.10

В поле *«Название»* будущему документу присваивается имя, которое состоит из названия шаблона и порядкового номера документа. Формируемое программой имя документа доступно для редактирования.

Кнопка *"Создать"* - помещает задачу в конец очереди диспетчера задач.

При необходимости могут быть обработаны текстовые файлы CDR, экспортированные на FTP сервер модулем CDRSender. Для этого файлы должны быть закачаны с FTP сервера в папку Nets, основной директории программы (см. Книгу 3 «Анализ сети» п. 3.5.5. *Загрузка данных CDRSender*). Для обработки текстовых файлов CDR установить «галочку» в окне «*Выходные данные CDRSender»*, нажать пиктограмму **и в открывшемся окне указать** путь к файлу.

#### *3.2 Работа с документом*

Рабочее окно программы (рис. 3.11) имеет зоны:

*1*). *Маршруты*;

*2).Группы абонентов*

 $3)$ .*Входящие*/Исходящие вызовы;

- $4)$ . Графическая зона;
- $5$ ). Детализация.

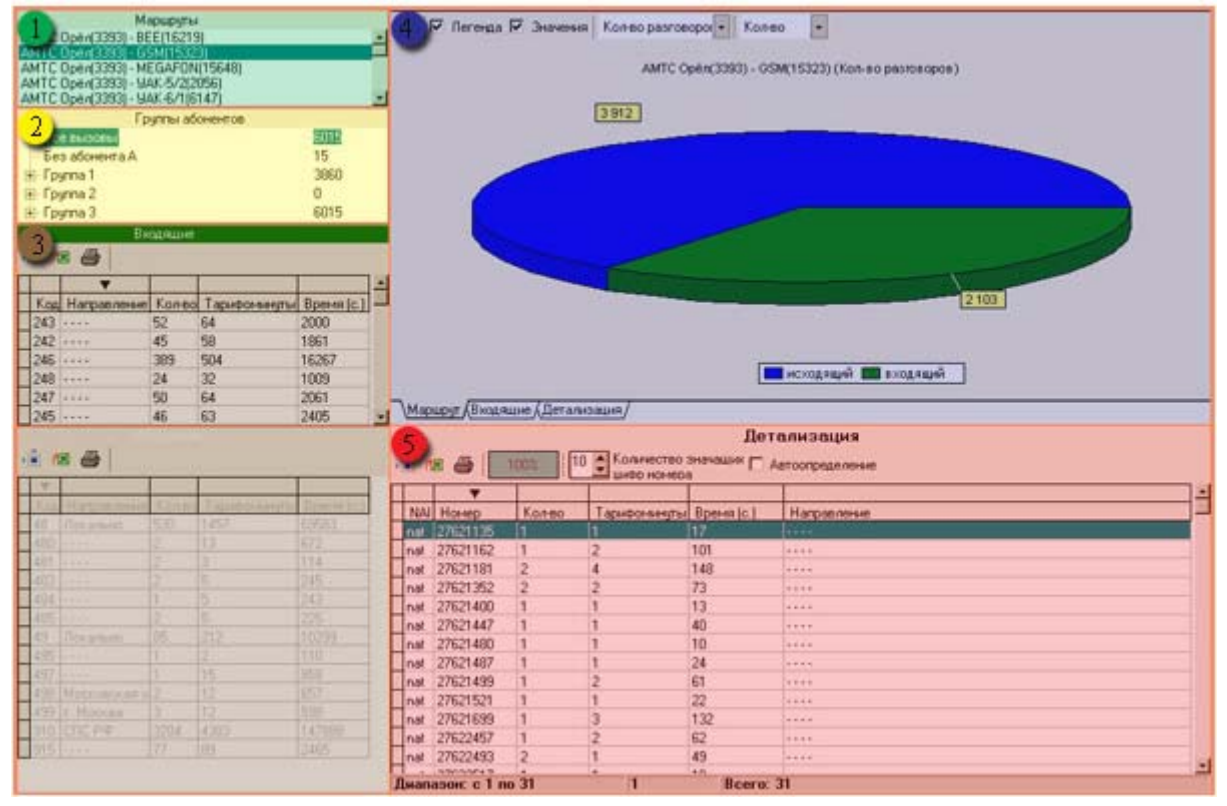

Рисунок 3.11

#### *3.2.1 Маршруты*

При выборе в списке маршрута, данные по нему отображаются в графической и табличной зоне.

#### *3.2.2* <sup>T</sup>*Группы абонентов*

При выборе любой ветви дерева, отображение информации в областях "*Входящие*" и "*Исходящие*" производится в соответствии с номерами абонентов А, включенными в выбранную группу номеров. Выделив отдельный номер из списка, можно получить информацию по нему.

При выборе ветви "*Все вызовы*", производится отображение без фильтрации по номерам абонента А.

Напротив каждой группы отображается количество вызовов по группе.

#### *3.2.3* <sup>T</sup>*Входящие вызовы*

Зона Входящие вызовы (рис. 3.12) разделена на:

- 1). Панель инструментов
- 2). Таблица.

|  | Входящие<br>⊽ Детализация<br>慖 |                                          |     |     |       |  |  |  |
|--|--------------------------------|------------------------------------------|-----|-----|-------|--|--|--|
|  | 吅                              | Направление Кол-во Тарифоминут Время сек |     |     |       |  |  |  |
|  |                                | Кчрская облас                            | 15  | 30  | 1436  |  |  |  |
|  | 083                            | Брянская обла                            | 24  | 34  | 1364  |  |  |  |
|  | 086                            | Орловская об.                            | 28  | 58  | 2533  |  |  |  |
|  | 910                            | $CncP\Phi$                               | 310 | 692 | 31689 |  |  |  |
|  |                                |                                          |     |     |       |  |  |  |

Рисунок 3.12

#### <sup>U</sup>*Панель инструментов*

Назначение пиктограмм панели инструментов:

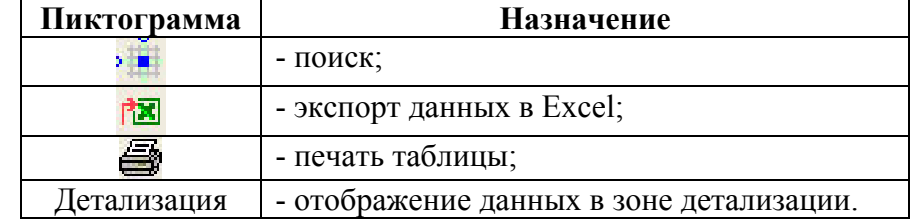

#### <sup>U</sup>*Таблица*

В таблице входящих вызовов представлено распределение входящего трафика по направлениям.

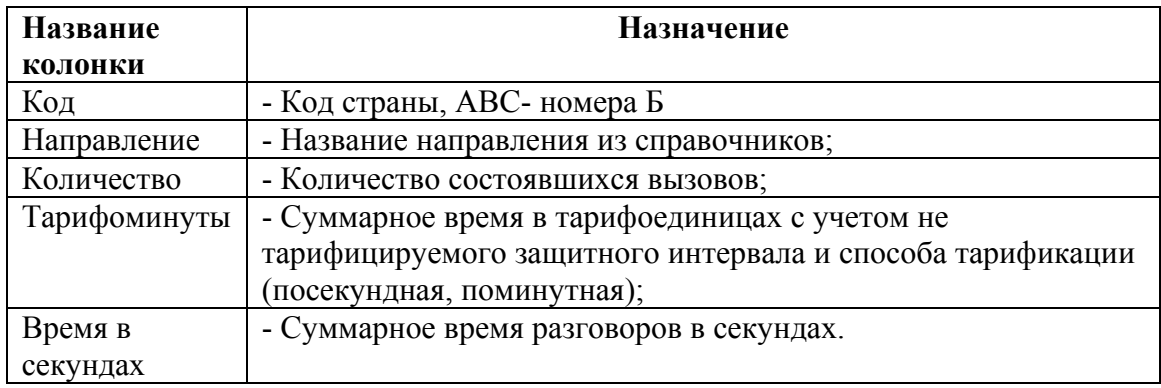

#### *3.2.4 Исходящие вызовы*

Зона «Исходящие вызовы» (рис. 3.13) разделена на:

- 1). Панель инструментов
- 2.) Таблица.

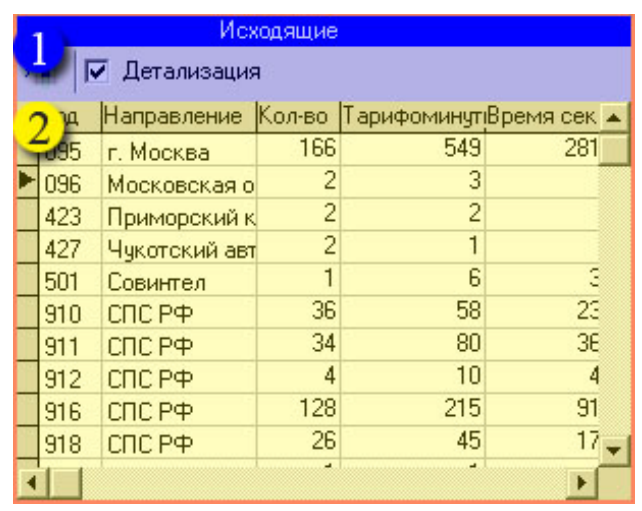

#### Рисунок 3.13

#### *Панель инструментов*

Назначение пиктограмм на панели инструментов:

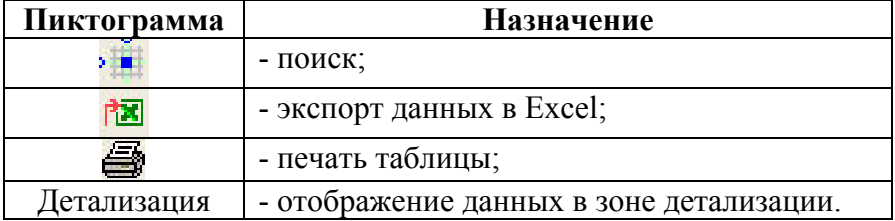

#### *Таблица*

В таблице входящих вызовов представлено распределение входящего трафика по направлениям.

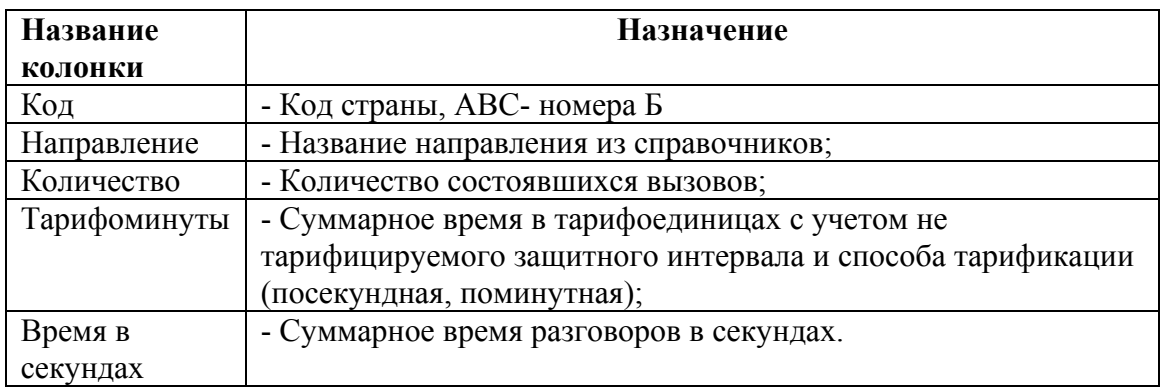

#### *3.2.5 Графическая зона*

Графическая зона (рис. 3.14) разделена на:

- 1). Панель инструментов;
- 2). График;
- 3). Закладки графиков.

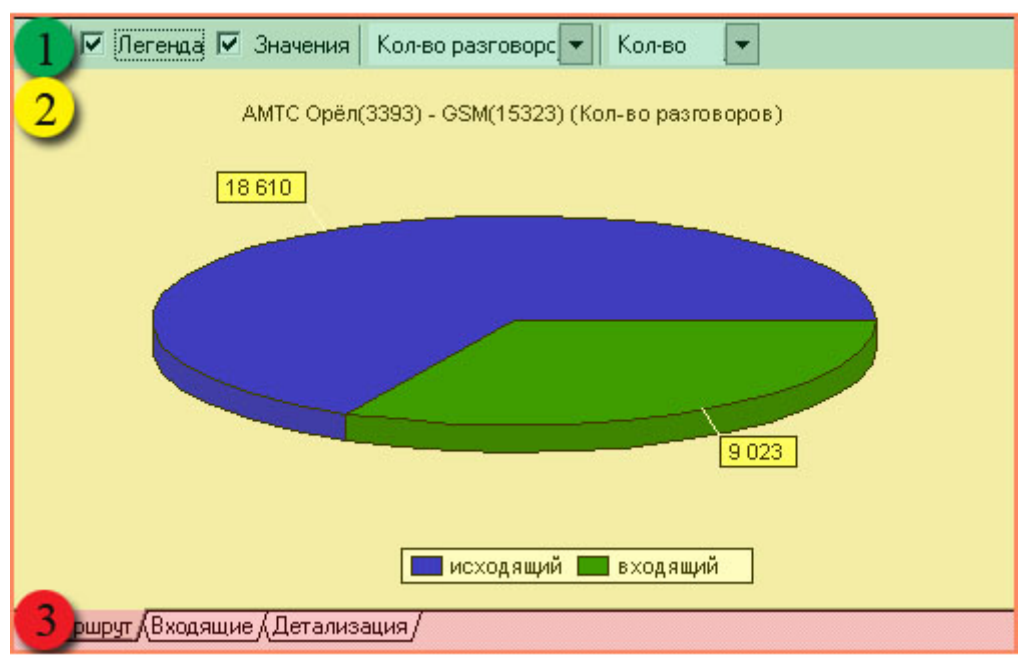

Рисунок 3.14

#### *Панель инструментов*

Назначение пиктограмм панели инструментов:

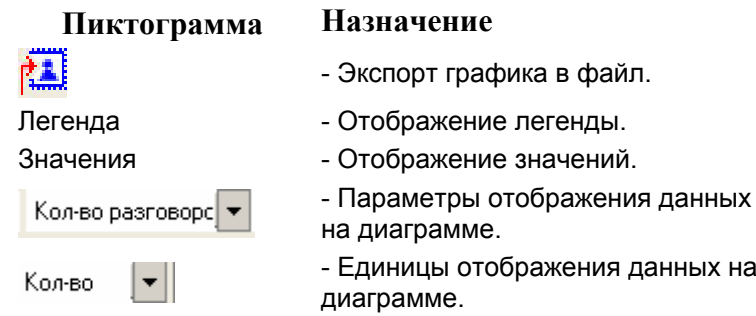

#### *График*

Графическая зона состоит из трех закладок.

На закладке *Маршрут* представлено:

- *"*Количество разговоров*"* круговая диаграмма, отображающая суммарное количество входящих и исходящих разговоров для выбранного маршрута;
- *"*Время разговоров*"* круговая диаграмма, отображающая суммарное время входящих и исходящих разговоров для выбранного маршрута;
- *"*Тарифоминуты*"* круговая диаграмма, отображающая суммарные тарифоминуты входящих и исходящих разговоров для выбранного маршрута.

На закладке *Входящие (Исходящие)* представлено:

- *"*Количество разговоров*"* гистограмма, отображающая количество входящих (исходящих) разговоров, для направлений выбранного маршрута;
- *"*Время разговоров*"* гистограмма, отображающая время входящих (исходящих) разговоров, для направлений выбранного маршрута;
- *"*Тарифоминуты*"* гистограмма, отображающая тарифоминуты входящих (исходящих) разговоров, для направлений выбранного маршрута.

На закладке *Детализация* представлено:

- *"*Количество разговоров*"* гистограмма, отображающая количество разговоров, для выбранного направления;
- *"*Время разговоров*"* гистограмма, отображающая время разговоров, для выбранного направления;
- *"*Тарифоминуты*"* гистограмма, отображающая тарифоминуты разговоров, для выбранного направления;

**Примечание:** В гистограммах *Детализации* может быть представлено не более 100 направлений от начала списка таблицы.

#### *Закладки графиков*

В нижней части графической зоны расположены закладки графиков. Чтобы открыть график, щелкните на закладку.

#### *3.2.6 Детализация*

Зона *«Детализация»* (рис. 3.15) разделена на:

- 1). Панель инструментов;
- 2.) Таблица.

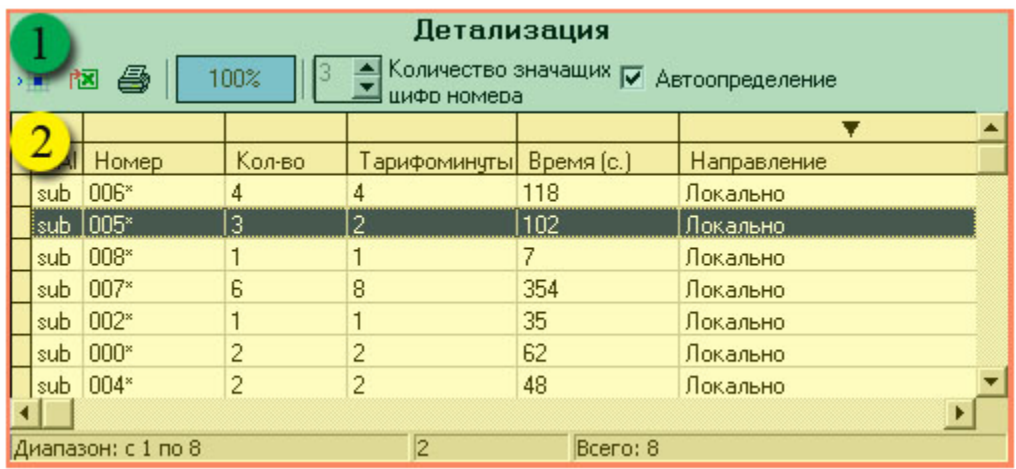

Рисунок 3.15

#### *Панель инструментов*

Назначение пиктограмм панели инструментов:

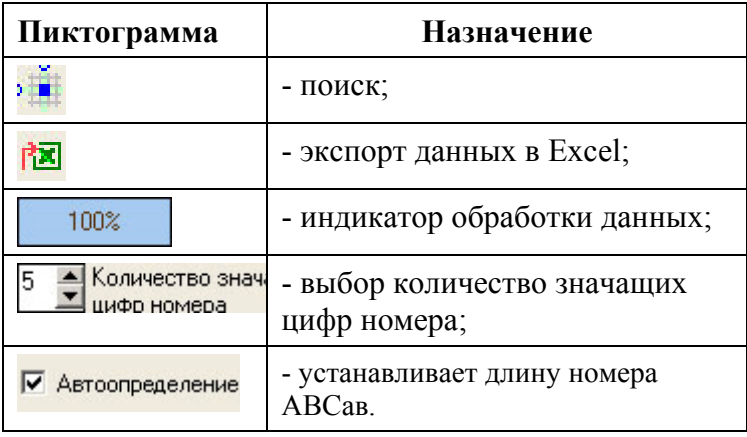

#### *Таблица*

В таблице детализация представлено распределение трафика внутри направления.

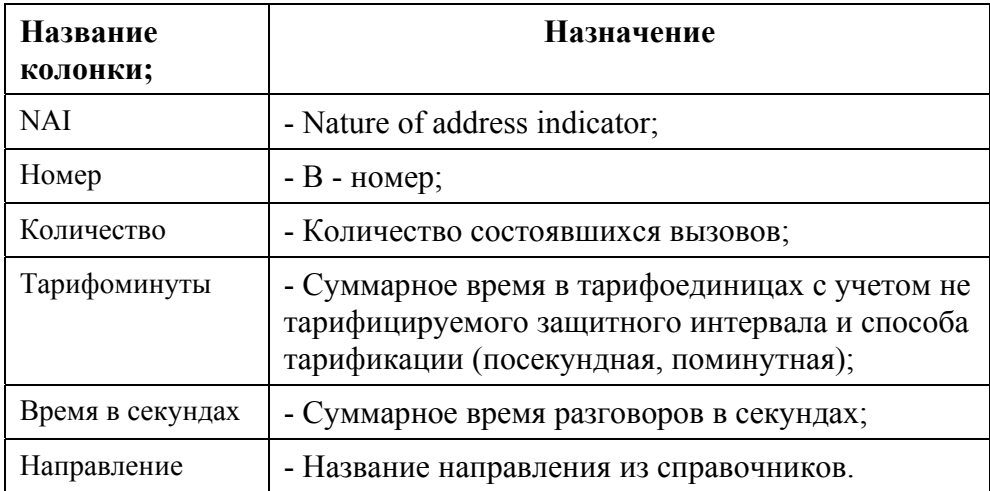

## **4 ЗАКЛЮЧЕНИЕ**

Комплекс АПСМ «Сателлит» поставляется заказчикам, настроенным под конкретные условия применения. В силу этих причин отдельные действия оператора на конкретном образце комплекса могут незначительно отличаться от представленных в данном руководстве.

 $\mathbf{r}$ 

 $\overline{\phantom{0}}$ 

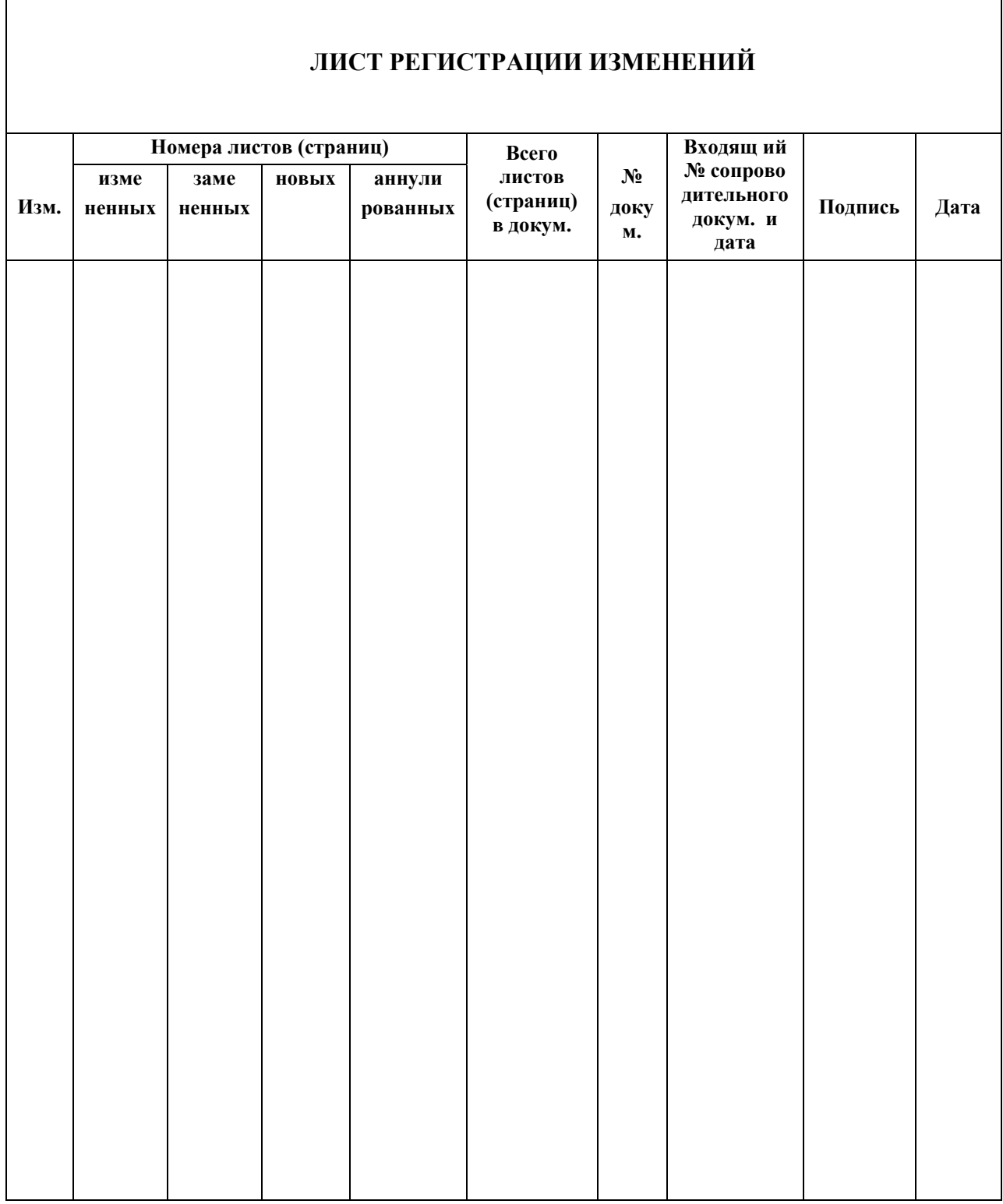